# RIDGEWOOD PUBLIC SCHOOLS

### FEES AND FOOD SERVICE ONLINE PAYMENTS THROUGH SKYWARD FAMILY ACCESS

As a convenience to parents, Ridgewood Public Schools provides an easy way to make online payments for Fees and Food Service through Skyward Family Access. Payments can be made from any computer 24/7 using a Discover, VISA or MasterCard debit or credit card. We have contracted with RevTrak, a national credit card payment processor, to provide a secure site for making payments. Payment may also be made by check made payable to Ridgewood Board of Education and submitted to your child's school.

#### Food Service and Fee Management payments can be made in one single transaction.

When selecting to make an online payment, all members of the family will be listed on the Single Point of Entry Interface Screen. There is NO CONVENIENCE FEE for making an online payment.

#### Middle and High School Activity Fees

If your child participates in at least one activity during the year, you are required to pay this fee. Fees are capped at \$100 for Middle Schools students and \$150 for High School students, so if your child participates in 1 or more activities you will only pay one fee for the year.

Login to [Skyward](https://skyward.ridgewood.k12.nj.us/scripts/wsisa.dll/WService=wsEAplus/fwemnu01). Skyward Family Access can be found as a Quick Link on our website. If you have forgotten you logon and password and you have a valid email address in our Skyward system, you can select Forgot Login/Password link on the logon screen to receive a reset link. Click either the Food Service or Fee Management links on the left panel. Select Make a Payment.

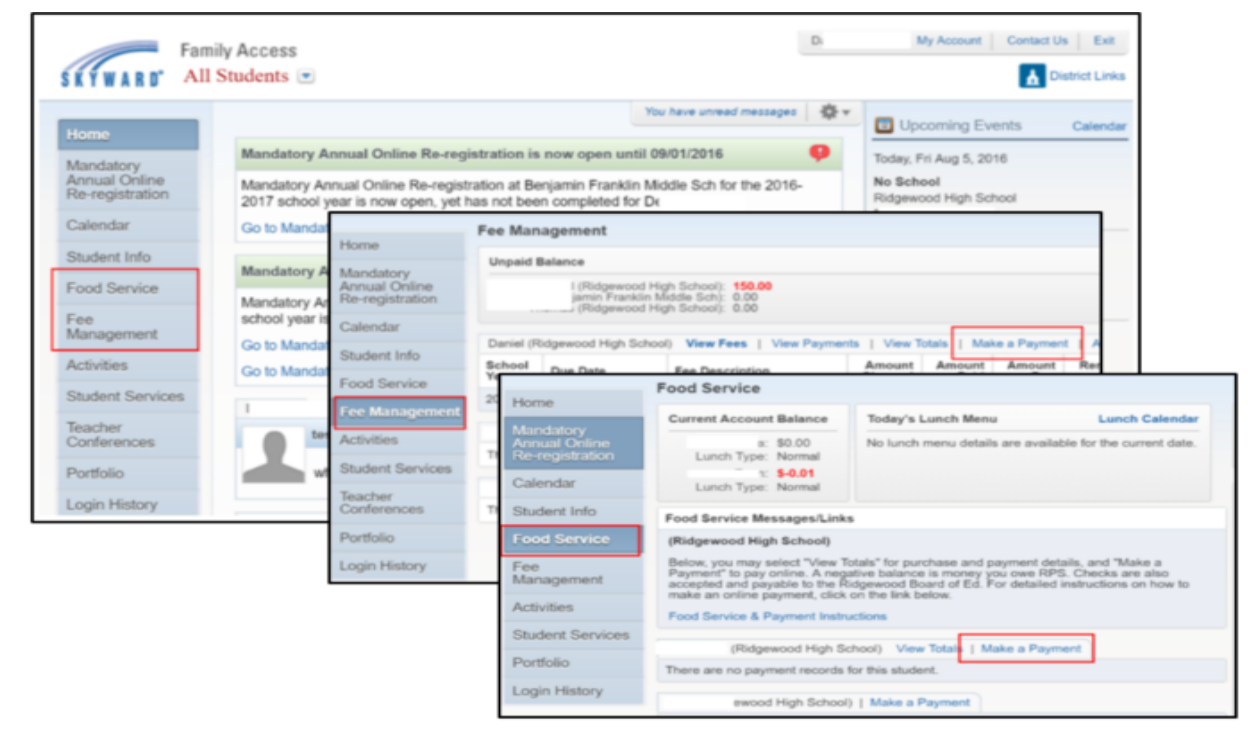

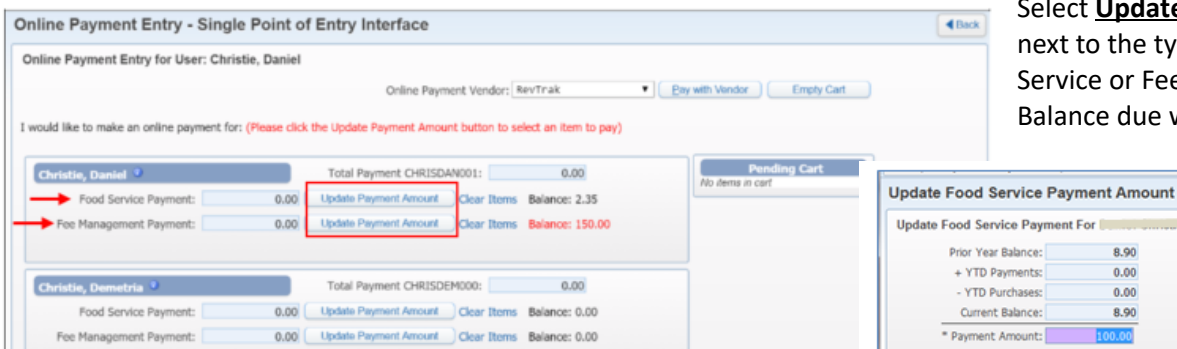

Select Update Payment Amount next to the type of payment (Food Service or Fee Management). Balance due will display in RED.

4 Back

8.90

 $0.00$ 

 $0.00$ 8.90

Update Cart

Asterisk (\*) denotes a required field

When selecting Food Service, review balances, enter a Payment Amount, select Update Cart

## ONLINE PAYMENTS FOR FEES AND FOOD SERVICE, page 2

When selecting Fee Management the top portion of the screen displays fees that are due now.

- A. Click on the Add button on the bottom right to add current year fees for payment, such as Activities
- **B.** Check the **Pay Fee** boxes next to the fees you will pay in this transaction on the top portion of the screen
- C. Select Update Cart to return to the Single Point of Entry screen and review charges.

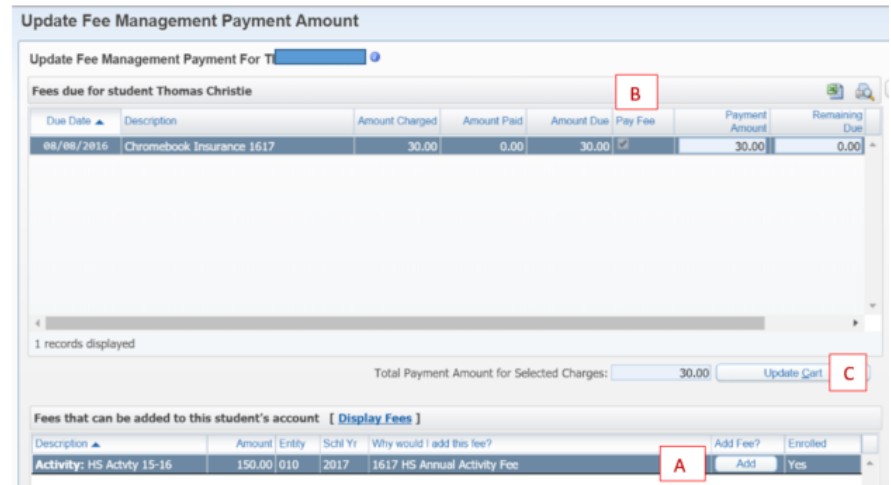

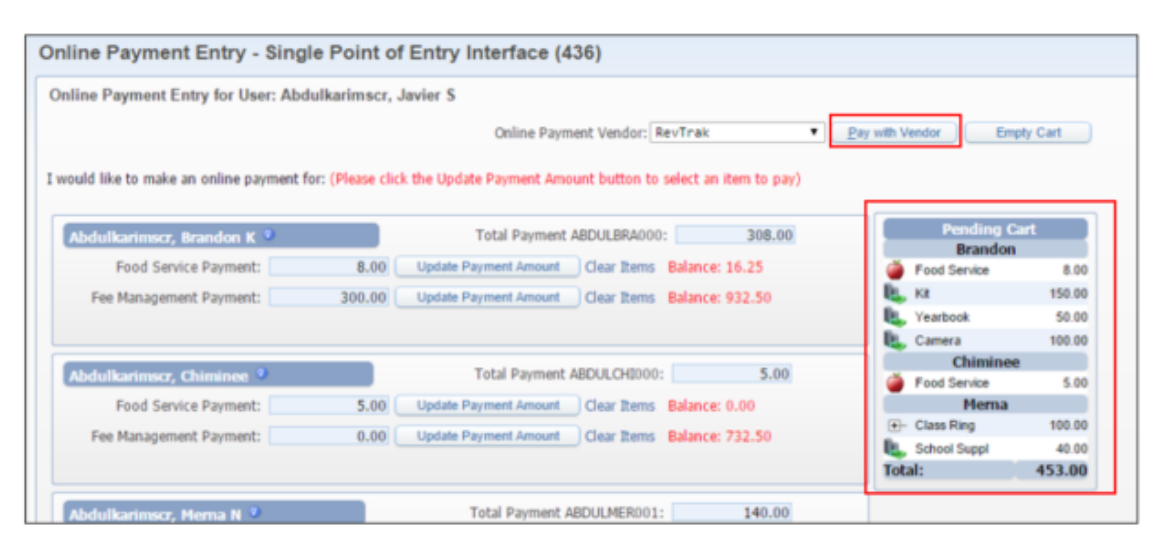

The right side of the screen will display a Pending Cart. When you have completed the process for all students in your family, please review the total payment amount will be display at the bottom of the Pending Cart and at the bottom of the screen. Review and select Pay with Vendor when finished.

While the cart is processing, please wait as a green checkmark will display next to each cart item processed. When finished it will display in the online payment vendor shopping cart. Review items and select Go to Checkout.

At checkout, enter your account login information (email address and password) or, if this is the first time making an online payment, create a RevTrak account by selecting I am a new customer.

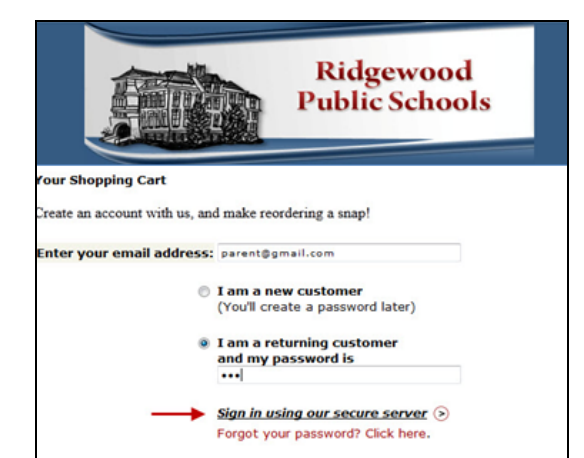

Select Sign in using our secure server to con䚊nue and complete the transac䚊on.

#### **Your Shopping Cart** Thank you for shopping with us! Here are the items you have chosen for purchase. To continue shopping dick here: [Continue Shopping]

If adjustments need to be made to your payment in Fa • Piease "Empty" your shopping cart<br>• Sign out of Family Access<br>• Sign back in to Family Access to start over Items: Price <sub>Oty</sub> Total Skyward Family Access Skyward Food Service Payment \$100.00 1\$100.00 Skyward Family Access Chromebook Insurance \$30.00 1 \$30.00 Skyward Family Access HS Activity 14-15 \$150.00 1\$150.00 **Total: \$280.00** 

Empty<sup>(E)</sup> Go to Checkout (>)

If you have forgotten your RevTrak password, select 'Forgot your password? Click here.' Enter the email address that you used when you initially created your RevTrak Account to receive a password reset link.

If you have any questions regarding Skyward Family Access or RevTrak, please send an email to [skywardhelp@ridgewood.k12.nj.us](mailto:skywardhelp@ridgewood.k12.nj.us)